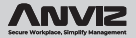

# **M-Bio**

### **Portable Bluetooth Enabled Fingerprint & RFID Device**

Quick Guide v1.1

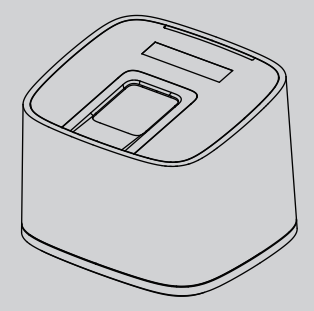

www.anviz.com

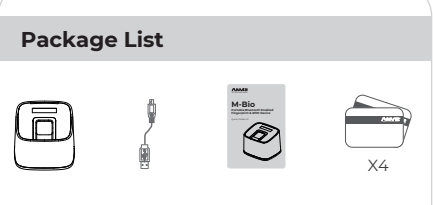

RFID Card Device USB Cable Quick Guide

#### **Notification:**

1. Please check if the package contains all the items listed above. Contact the distributor if there is any problem.

2. Please keep the product away from the magnetic field, and avoid causing any damage to the device.

3. Please use the original power supply or refer to the instruction to get the right power supply.

4. Please strictly follow the instructions to install the product. Any damage to it caused by incorrect operation and wiring are not under warranty.

# **Illustration for Placing Finger**

#### **Correct Method**

( Straighten your finger and then place it on the sensor Ensure the finger is flat and covers the entire sensor)

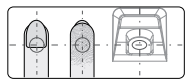

Always place finger in the center of the sensor.

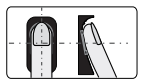

Try to place your finger covers the entire sensor.

#### **Incorrect Method**

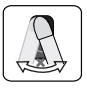

DO NOT place the finger over an excessive angle.

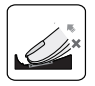

DO NOT take off finger during the verification process.

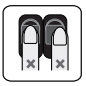

DO NOT place finger away from the center of the sensor.

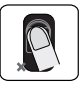

DO NOT place finger at an angle.

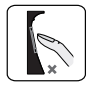

DO NOT just use your fingertip.

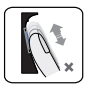

DO NOT slide your finger during the fingerpint verification process.

### **Appearance**

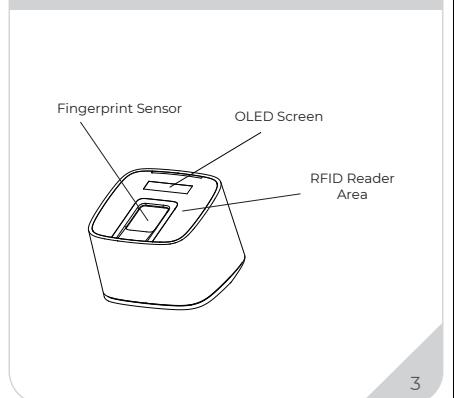

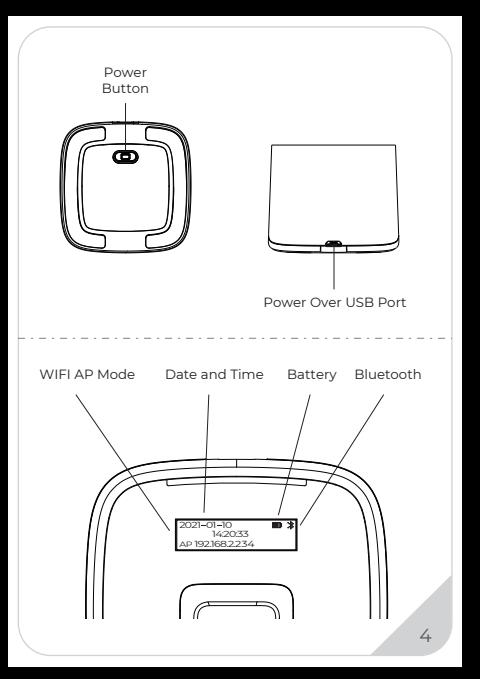

# **Operation Guide**

#### **IMPORTANT:**

M-Bio is suitable for USB 5V power supply only. Plug in the power the device will automatic power on.

#### **Register User:**

**Add One Fingerprint per User Only:** 

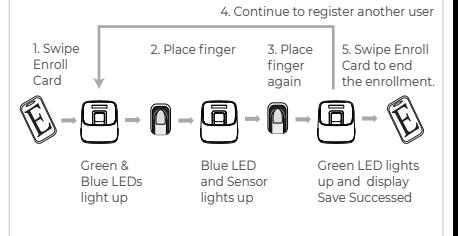

1. After finish enrolling current user, the device will continue to register another user.

2. After finish enrollment, please swipe enroll card to exit enroll status.

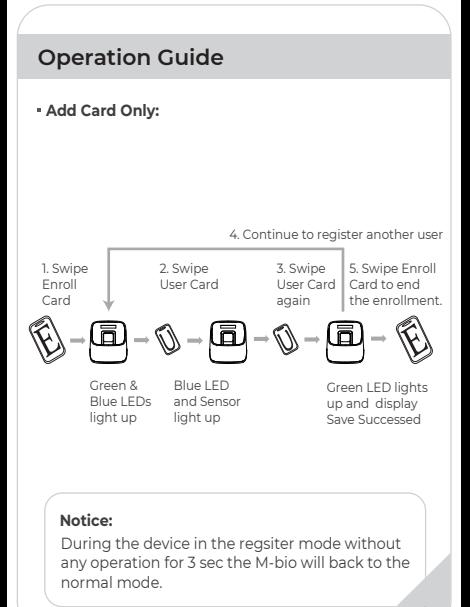

## **Operation Guide**

#### **Delete User:**

#### **Delete Fingerprint or Card**

After delete one user, you can continue to delete another user or swipe Delete Card to exit delete mode.

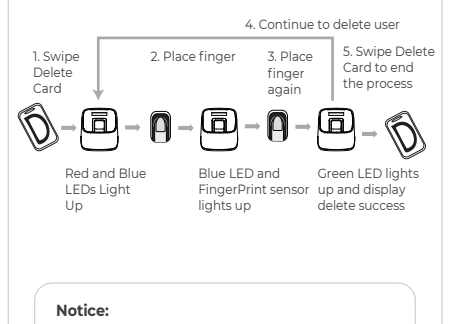

During the device in the delete mode without any operation for 3 sec the M-bio will back to the normal mode.

# **Operation Guide**

#### **Delete Card:**

After delete one user, you can continue to delete another user or swipe Delete Card to exit delete mode.

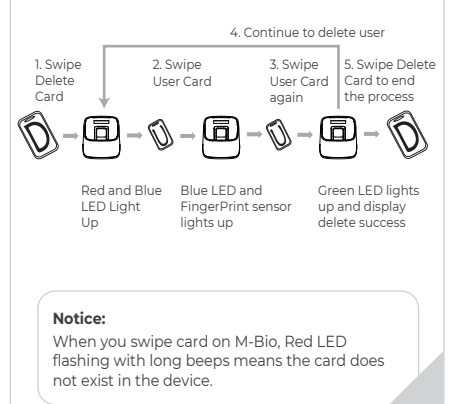

## **Login WebServer**

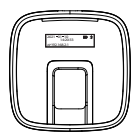

Login to M-bio Webserver to manage the device. M-bio is default with WIFI AP funciton. Please connect M-Bio WIFI AP **WIFI SSID: M-bio**

**Default Password: 123456789**

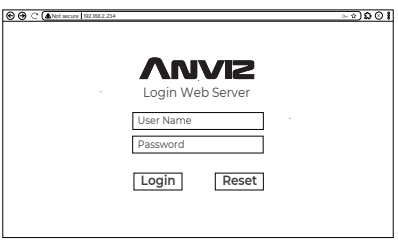

Please input the default address (192.168.2.234) in the browser to login Webserver. **Account: admin Default Password: 12345**

### **User Register By WebServer**

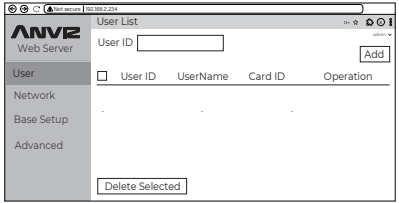

Click the "Add" Button at top right of the web to register User.

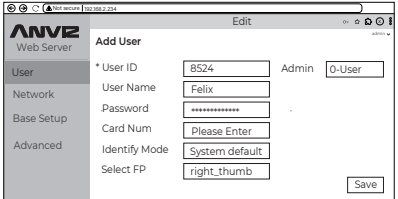

Fill the employee's information and click "Fingerprint Enroll" to enroll user's finger on the M-Bio device.

# **ANVIZ**

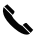

### **Call**

+1-855-ANVIZ4U | +1-855-268-4948 MON-FRI 5AM-5PM Pacific

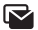

#### **Email**

support@anviz.com 24 Hours Answer

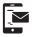

#### **Text**

+1-408-837-7536 MON-FPI 5AM-5PM Pacific

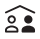

#### **Community**

Join community.anviz.com if you have any question or suggestion to share

### **Scan and download software**

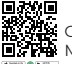

**CrossChex Mobile App** 

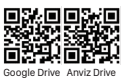

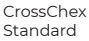